## TD1-1 : Introduction au déploiement de sites Web dynamiques V1.1.5

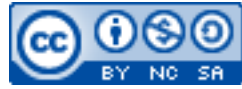

Cette œuvre est mise à disposition selon les termes de la [licence Creative](http://creativecommons.org/licenses/by-nc-sa/3.0/) [Commons Attribution –](http://creativecommons.org/licenses/by-nc-sa/3.0/) Pas d'Utilisation Commerciale – [Partage à l'Identique 3.0 non transposé.](http://creativecommons.org/licenses/by-nc-sa/3.0/)

Document en ligne : [www.mickael-martin-nevot.com](http://www.mickael-martin-nevot.com/) **\_\_\_\_\_\_\_\_\_\_\_\_\_\_\_\_\_\_\_\_\_\_\_\_\_\_\_\_\_\_\_\_\_\_\_\_\_\_\_\_\_\_\_\_\_\_\_\_\_\_\_\_\_\_\_\_\_\_\_\_\_\_\_\_\_\_\_\_\_\_\_\_\_\_\_\_\_\_\_\_**

## **1 Généralités**

Vous visualiserez systématiquement votre travail dans différents navigateurs Web.

## **2 Installation de l'environnement de travail**

*« La connaissance s'acquiert par l'expérience, tout le reste n'est que de l'information. »*

— Albert Einstein

Veillez à avoir un éditeur PHP dont vous êtes familier (les logiciels **Eclipse**, **Notepad++**, **Sublim Text**, **X-conText**, etc. sont disponibles en version portable au besoin).

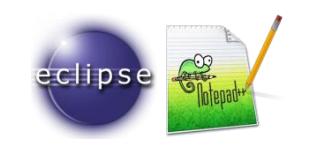

**Figure 1 – Logo d'Eclipse et de Notepad++**

Téléchargez et installez le kit d'installation **XAMPP<sup>1</sup>** comportant notamment un serveur Web **Apache HTTP Server**, **MySQL**, **PHP** et l'application Web **phpMyAdmin**.

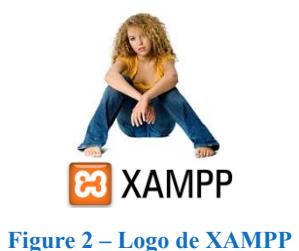

<sup>&</sup>lt;sup>1</sup> Plus d'informations (notamment sur l'installation) : <http://www.apachefriends.org/fr/xampp.html>

**\_\_\_\_\_\_\_\_\_\_\_\_\_\_\_\_\_\_\_\_\_\_\_\_\_\_\_\_\_\_\_\_\_\_\_\_\_\_\_\_\_\_\_\_\_\_\_\_\_\_\_\_\_\_\_\_\_\_\_\_\_\_\_\_\_\_\_\_\_\_\_\_\_\_\_\_\_\_\_\_**

Grâce au panneau de contrôle XAMPP, vous pouvez démarrer/arrêter chacun des serveurs et installer/désinstaller les services :

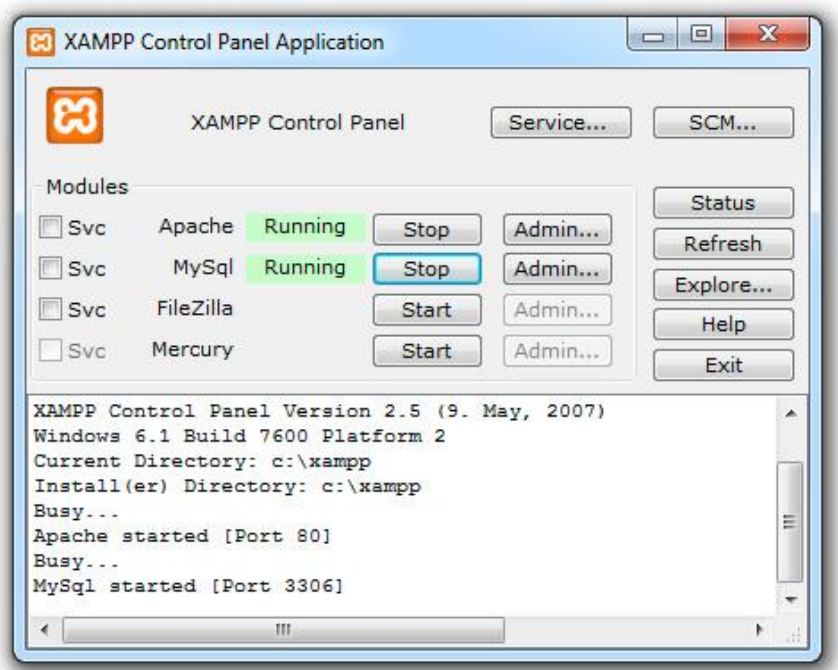

**Figure 3 – Panneau de contrôle de XAMPP**

Testez que l'installation soit un succès : après le démarrage d'Apache HTTP Server, visitez [http://localhost](http://localhost/) ou [http://127.0.0.1](http://127.0.0.1/) (indifféremment) et examinez les exemples et outils XAMPP.

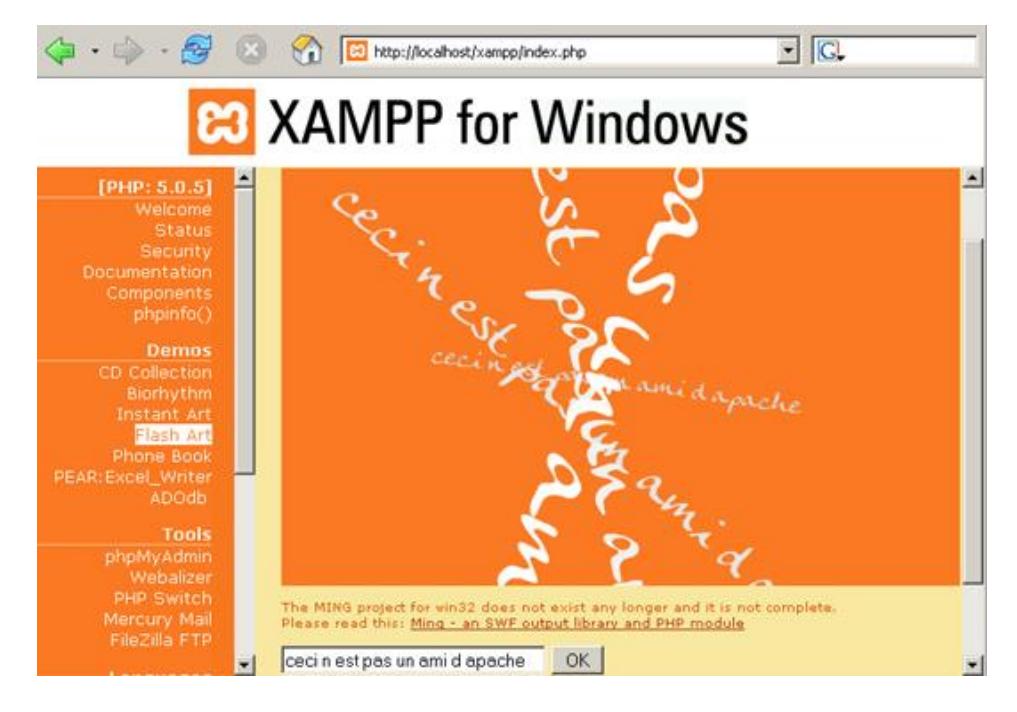

**Figure 4 – Démarrage réussi de XAMPP**

**\_\_\_\_\_\_\_\_\_\_\_\_\_\_\_\_\_\_\_\_\_\_\_\_\_\_\_\_\_\_\_\_\_\_\_\_\_\_\_\_\_\_\_\_\_\_\_\_\_\_\_\_\_\_\_\_\_\_\_\_\_\_\_\_\_\_\_\_\_\_\_\_\_\_\_\_\_\_\_\_**

## **3 Alias Apache HTTP Server**

Par défaut, le répertoire contenant vos pages Web peut être un sous-répertoire du répertoire Web htdocs ou un répertoire quelconque identifié par un alias Apache HTTP Server.

Si vous le souhaitez, créez un alias Apache HTTP Server sur XAMPP en éditant le fichier httpd.conf d'Apache HTTP Server (accessible notamment grâce au bouton de configuration du serveur Apache HTTP Server depuis le panneau de contrôle de XAMPP) en ajoutant à la fin du document une configuration du genre (my-alias étant le nom de l'alias et path-to-my-website le chemin absolu du répertoire) :

```
Alias /my-alias "path-to-my-website"
<Directory "path-to-my-website">
     Options Indexes MultiViews
     AllowOverride None
     Order allow,deny
     Allow from all
</Directory>
```
Les URL correspondant à cet alias étant :

- − <http://localhost/my-alias> ;
- − <http://127.0.0.1/my-alias>.

**\_\_\_\_\_\_\_\_\_\_\_\_\_\_\_\_\_\_\_\_\_\_\_\_\_\_\_\_\_\_\_\_\_\_\_\_\_\_\_\_\_\_\_\_\_\_\_\_\_\_\_\_\_\_\_\_\_\_\_\_\_\_\_\_\_\_\_\_\_\_\_\_\_\_\_\_\_\_\_\_**